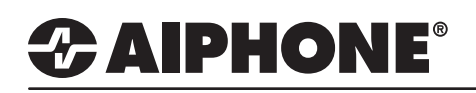

# IX Series

### Registering and Assigning a Sound File

Custom sound files can be loaded to the IX Series door stations and master stations. These sound files can be used for status tones (door release, busy, and error) at the door station, ringback tones on the door station, and ring tones on the master station. Each IX Series station will allow for 100 custom sound files (200 seconds) to be loaded. The sound file must be in the following format: .wav, 16 bits, 8kHz, mono.

#### **Registering a Sound File**

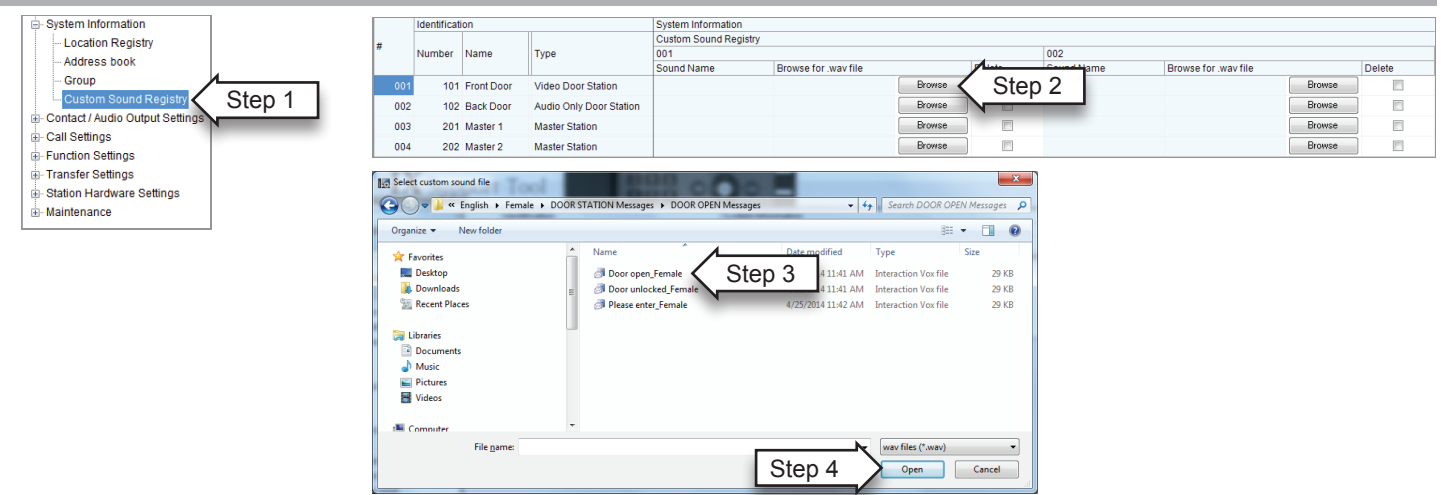

- 1) Select **Custom Sound Registry** from the menu on the left under **System Information**.
- 2) Click the **Browse** button and navigate to the sound file on your PC.
- 3) Select the sound file.
- 4) Click **Open**.
- 5) Repeat to upload multiple sound files, or to upload to a different station. Each station is limited to 100 sound files (200 sec).
- 6) Click  $\Box$  where  $\Box$  to save changes.

## **Assigning a Door Release Operating Tone**

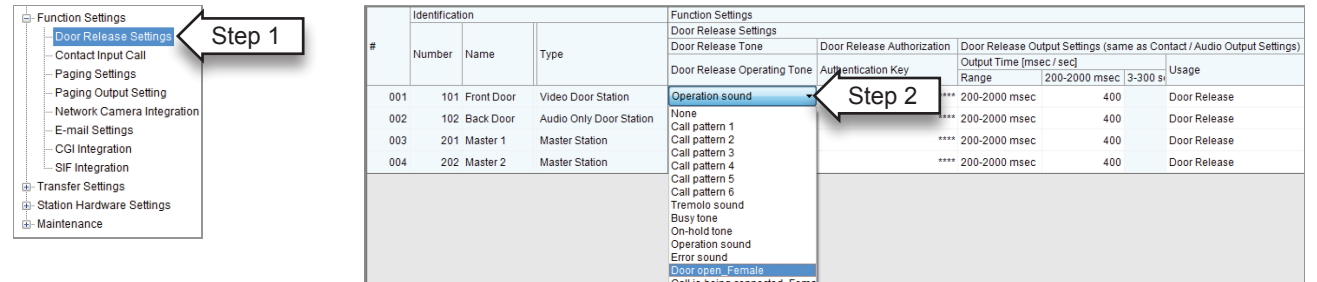

- 1) Select **Door Release Settings** from the menu on the left under **Function Settings**.
- 2) Open the drop down for the **Door Release Operating Tone** for the door station and select the desired sound. Custom sounds will appear at the bottom of the list.
- 3) Repeat the process for each door station.
- 4) Click  $\Box$  where  $\Box$  to save changes.
- 5) From the **File(F)** drop-down menu, select **Upload Settings to Station**.
- 6) Select the desired stations from the **Station List** and then click **Start Upload**. The status of the upload will be displayed for each station in the **Status** column displaying either **Success** or **Failed**.

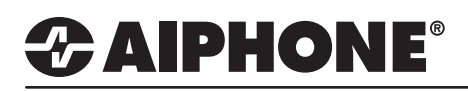

# **Assigning a Door Station Ringback Tone**

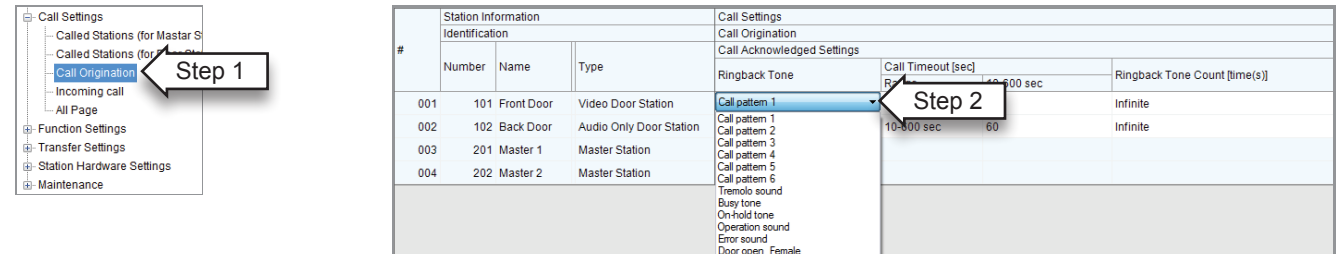

- 1) Select **Call Origination** from the menu on the left under **Call Settings**.
- 2) Open the drop down for the **Ringback Tone** for the door station and select the desired sound. Custom sounds will appear at the bottom of the list.
- 3) Repeat the process for each door station.
- 4) Click  $\Box$  we save changes.
- 5) From the **File(F)** drop-down menu, select **Upload Settings to Station**.
- 6) Select the desired stations from the **Station List** and then click **Start Upload**. The status of the upload will be displayed for each station in the **Status** column displaying either **Success** or **Failed**.

### **Assigning a Master Station Ringtone**

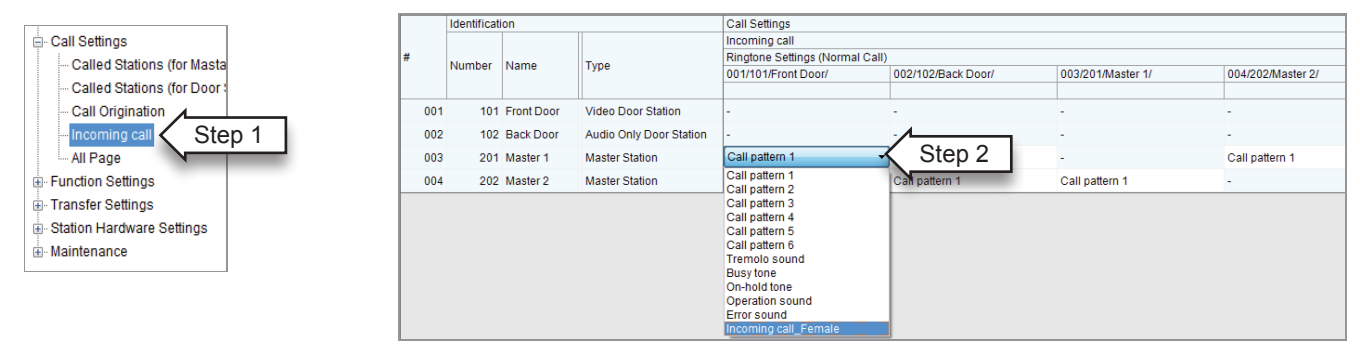

- 1) Select **Incoming call** from the menu on the left under **Call Settings**.
- 2) Open the drop down for the **Ringtone Settings** for the door station and select the desired sound. Custom sounds will appear at the bottom of the list.
- 3) Repeat the process for each door station and master station.
- 4) Click  $\Box$  To save changes.
- 5) From the **File(F)** drop-down menu, select **Upload Settings to Station**.
- 6) Select the desired stations from the **Station List** and then click **Start Upload**. The status of the upload will be displayed for each station in the **Status** column displaying either **Success** or **Failed**.